## **OfficialsHQ Registration Process**

Г

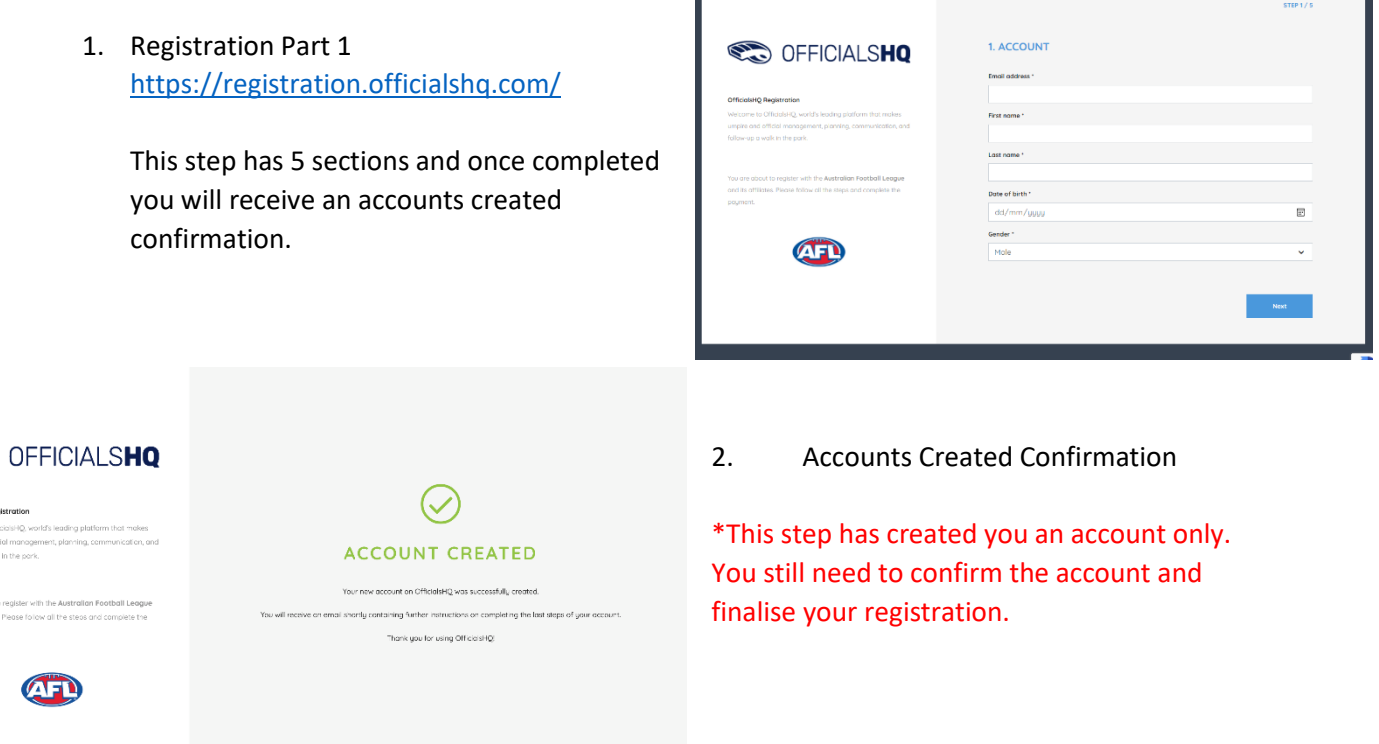

- 3. Account created confirmation email
	- Check all email accounts junk/spam/other
	- If you do not receive this email, please go direct to OfficialsHQ (app.officialshq.com) and select "Forgot Password". This will prompt the system to send to another temporary password by email.

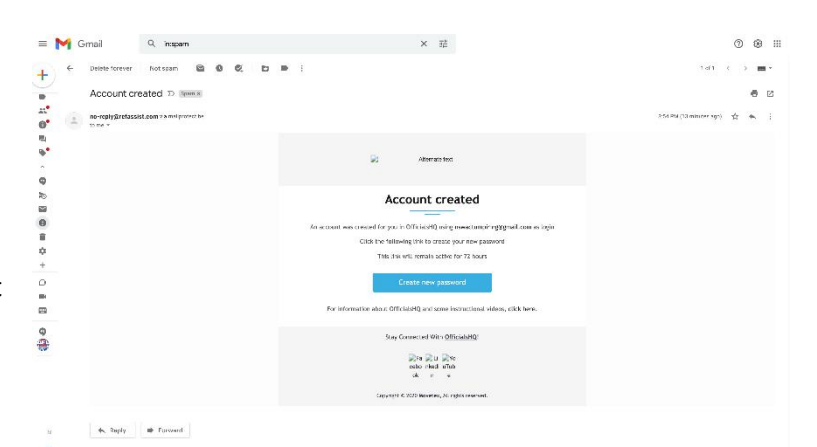

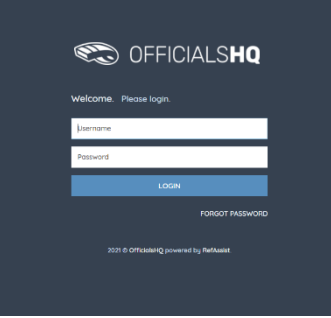

 $\mathbb{C}$ 

4. Log into OfficialsHQ – answer the final set up questions. 5. Once you have completed your registration you will be able to view the below image as your log in screen on app.officialshq.com

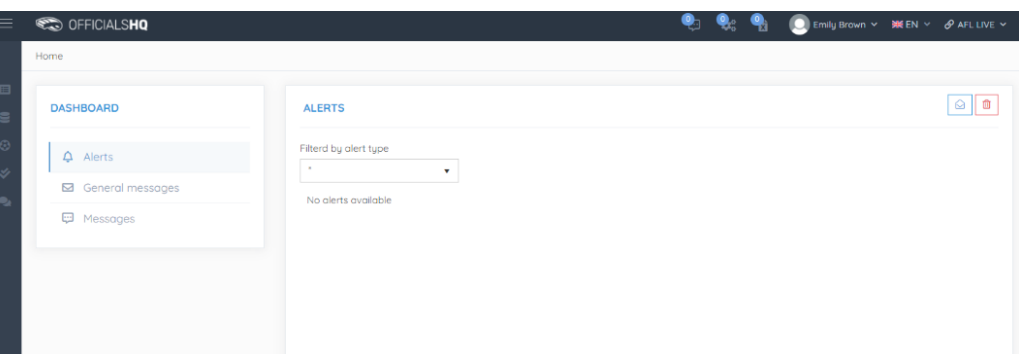

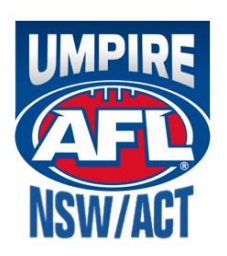